## **Shranjevanje dokumenta v PDF/A**

Postopek shranjevanja dokumenta (diplomske naloge) iz Microsoft Word v PDF/A:

- 1. Potrebujete program AdobeReader XI
- 2. Dokument odprite v »word« obliki
- 3. Nato kliknete gumb »datoteka –korak: shrani kot«
- 4. Ime datoteke napišite poljubno besedilo (npr. diplomsko delo…)
- 5. Izberite vrsta datoteke PDF
- 6. Odpre se vam podokno, kjer izberete gumb »Možnosti«
- 7. izberite ISO 19005-1 skladen (PDF/A)
- 8. Potrdite z gumbom »V redu«
- 9. Shranite dokument v naprej določeno mapo (npr. namizje)

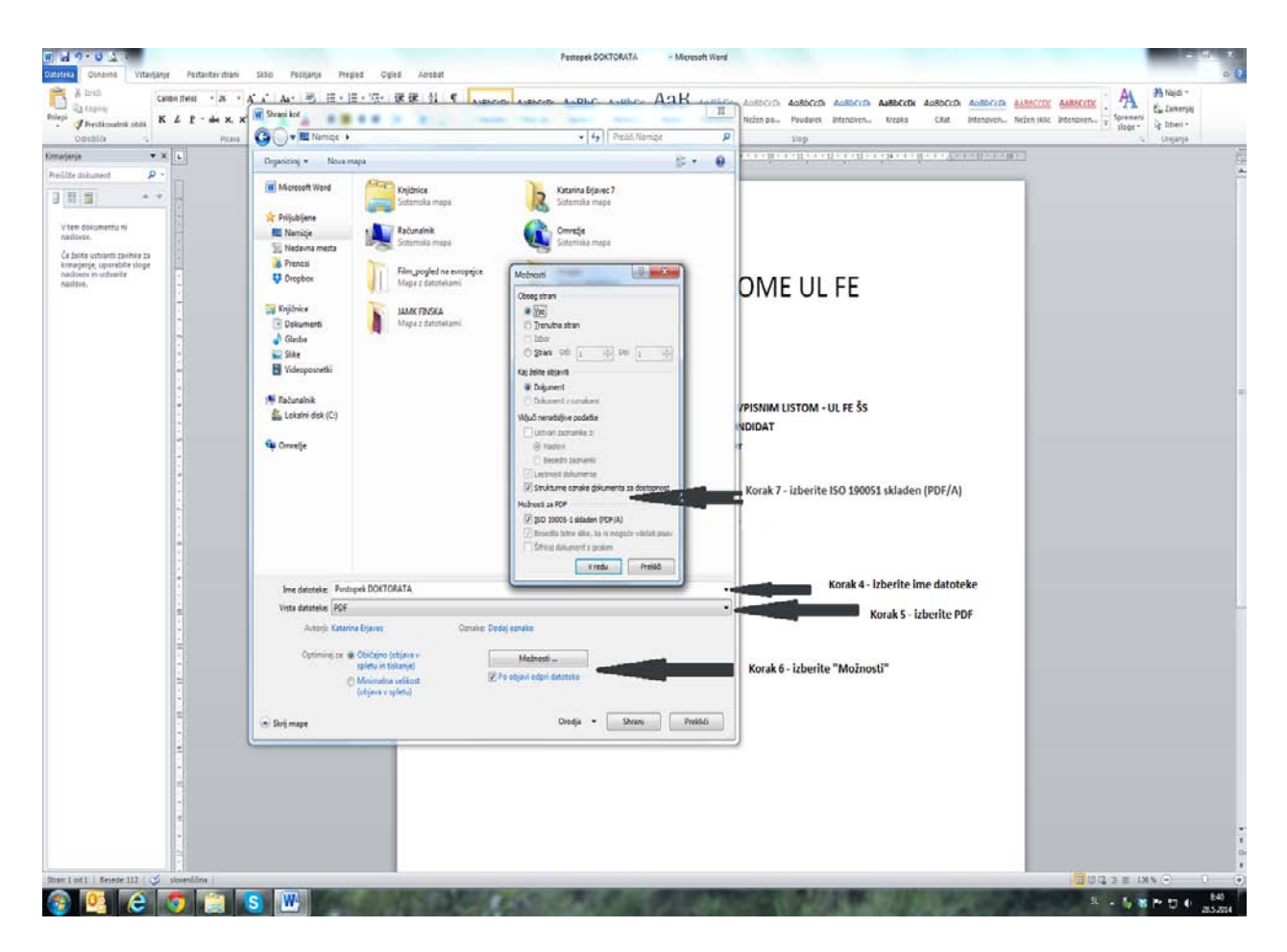

Verzija: 1

Datum: 28.5.2014